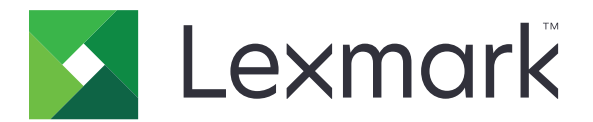

# **Cloud Authentication**

**Administratörshandbok**

**December 2023 [www.lexmark.com](http://www.lexmark.com)**

# Innehåll

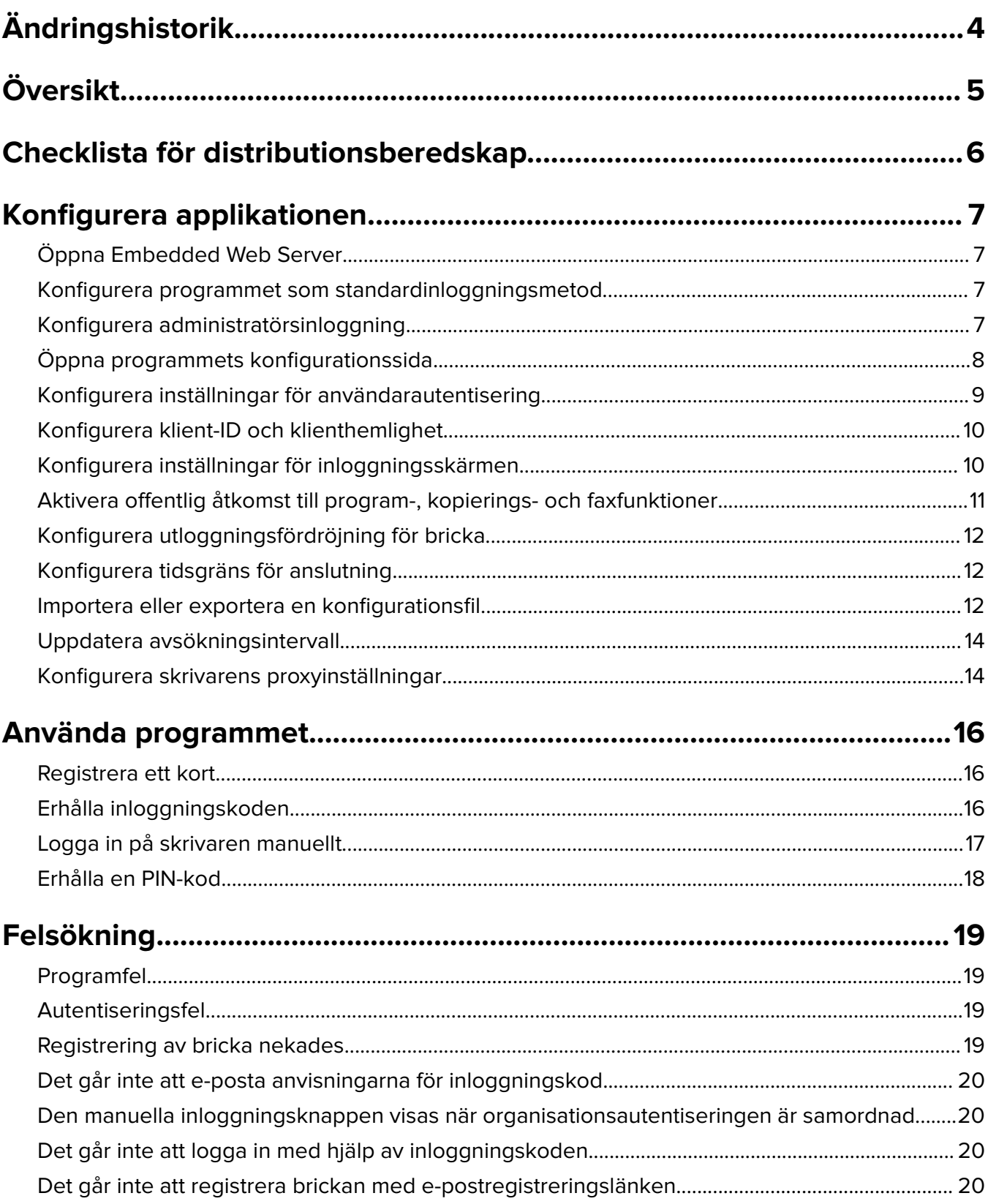

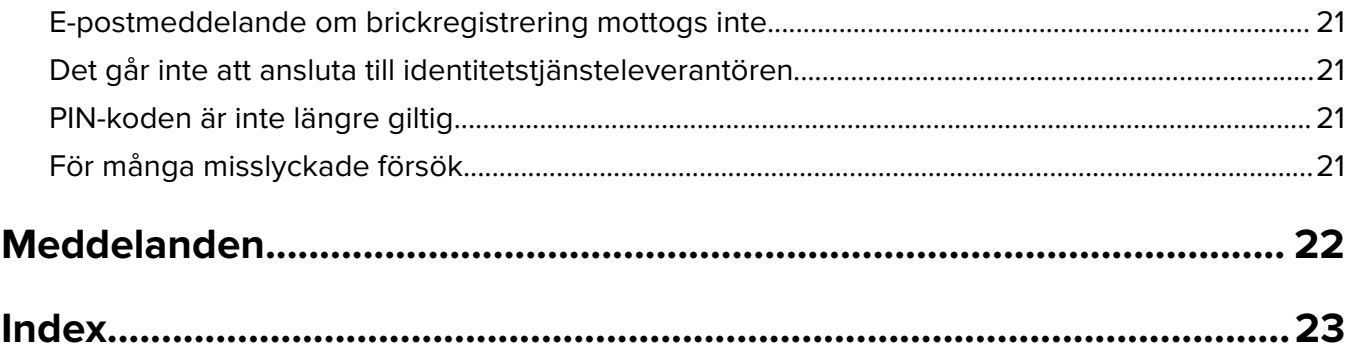

# <span id="page-3-0"></span>**Ändringshistorik**

### **December 2023**

**•** Lade till information om att stödja samexistensen av Cloud Authentication och ett annat tredjepartsautentiseringsprogram.

### **September 2021**

**•** Tog bort stöd för manuell inloggning.

### **April 2021**

**•** La till information om funktionen Administratörsinloggning.

### **December 2019**

- **•** Information om varning till användaren när ingen kortläsare är ansluten lades till.
- **•** Information om återställning av PIN-koden lades till.
- **•** Information om konfiguration av autentiserade proxyinställningar uppdaterades.

### **December 2018**

Följande information uppdaterades:

- **•** Konfigurera inställningar för användarautentisering
- **•** Logga in på skrivaren manuellt

Följande information lades till:

- **•** Konfigurera avsökningsintervall
- **•** Konfigurera skrivarens proxyinställningar
- **•** Registrera ett kort med en e-postregistreringslänk

### **Juni 2018**

- **•** Information om konfiguration av klient-ID och klienthemlighet uppdaterades.
- **•** Information om import och export av konfigurationsfiler uppdaterades.
- **•** Information om att konfigurera programmet som standardinloggningsmetod lades till.

### **Januari 2018**

**•** Initialt dokumentsläpp.

# <span id="page-4-0"></span>**Översikt**

Använd programmet för att skydda en skrivare med hjälp av en kortläsare. När en användare drar sin bricka autentiseras deras inloggningsuppgifter genom en molnbaserad identitetstjänsteleverantör.

Programmet konfigureras och distribueras från webbplatsen för Lexmark™ Cloud Platform. Inställningarna kan också konfigureras manuellt på programmets konfigurationssida.

Det här dokumentet innehåller instruktioner om hur du konfigurerar, använder och felsöker programmet.

## <span id="page-5-0"></span>**Checklista för distributionsberedskap**

Innan du börjar ser du till att:

- $\Box$  En kortläsare som stöds och dess drivrutiner är installerade på skrivaren:
	- **–** omnikey5427ckdriver-1.2.9.fls eller senare versioner
	- **–** keyboardreader-2.4.8.fls eller senare versioner
	- **–** omnikeydriver-2.4.5.fls eller senare versioner
- $\Box$  Du har värdnamnet eller IP-adressen för följande för att konfigurera inställningarna för användarautentisering:
	- **–** Identitetstjänsteleverantören
	- **–** Bricktjänsteleverantören
- Om programmet inte distribueras via Lexmark Cloud Services Fleet Management har du klient-ID och klienthemlighet. Kontakta din Lexmark-representant om du vill ha mer information.
- $\Box$  Programmet Card Authentication är inte installerat. Mer information finns i Administratörsguiden för Card Authentication.

#### **Anmärkningar:**

- **–** Se till att du konfigurerar inställningarna i den anslutningsbara autentiseringsmodulen korrekt när du skapar en konfiguration för applikationerna Cloud Print Management, Translation Assistant eller Cloud Scan Management. Om skrivaren inte hanteras av ett annat autentiseringsprogram ska du aktivera den inställningen. Den här inställningen gör att Cloud Authentication kan användas som det huvudsakliga autentiseringsprogrammet för att hantera skrivarsäkerheten.
- **–** Se till att inaktivera inställningen Anslutningsbar autentiseringsmodul om skrivaren har ett annat autentiseringsprogram som hanterar dess säkerhet.
- **–** Mer information om hur du konfigurerar den anslutningsbara autentiseringsmodulen finns i Administratörshandbok för Lexmark Cloud Services.
- **–** Cloud Print Management-applikationerna kanske inte fungerar med vissa autentiseringsprogram. Mer information om begränsningarna finns i Cloud Authentication ReadMe.
- $\Box$  Du har inaktiverat någon av följande, beroende på skrivarmodell:
	- **–** Skärmsläckarfunktionen i programmet Display Customization. Mer information finns i Administratörshandboken för Display Customization.
		- **Obs!** När du installerar Cloud Authentication inaktiveras skärmsläckarfunktionen för Display Customization automatiskt.
	- **–** Programmet Background and Idle Screen. Mer information finns i Administratörshandboken för Background and Idle Screen.

## <span id="page-6-0"></span>**Konfigurera applikationen**

Du kan behöva administratörsbehörighet för att konfigurera applikationen. Programmet förkonfigureras från webbplatsen Lexmark Cloud Platform. Du kan manuellt konfigurera inställningarna på programmets konfigurationssida.

Om du vill ha mer information om den version av Embedded Solutions Framework (eSF) som är installerad på skrivaren kan du se **[hjälpdokumentationen](http://support.lexmark.com/index?page=content&id=ho3859&locale=EN&userlocale=EN_US)**.

## **Öppna Embedded Web Server**

- **1** Hämta skrivarens IP-adress. Gör något av följande:
	- **•** Leta upp skrivarens IP-adress på skrivarens startskärm.
	- **•** Visa IP-adressen i avsnittet Nätverksöversikt eller i avsnittet TCP/IP på menyn Nätverk/portar.
- **2** Öppna en webbläsare och skriv skrivarens IP-adress.

## **Konfigurera programmet som standardinloggningsmetod**

De här inställningarna är endast tillämpliga för skrivare med eSF-version 5.0 eller senare. Cloud Authentication måste vara konfigurerat som standardinloggningsmetod.

**Obs!** Om du vill ha mer information om den version av Embedded Solutions Framework (eSF) som är installerad på skrivaren kan du se **[hjälpdokumentationen](http://support.lexmark.com/index?page=content&id=ho3859&locale=EN&userlocale=EN_US)**.

- **1** Från Embedded Web Server klickar du på **Inställningar** > **Säkerhet** > **Inloggningsmetoder**.
- **2** Klicka på **Ändra** bredvid Standardinloggningsmetod för kontrollpanel.
- **3** På menyn Kontrollpanelen väljer du **Cloud Authentication**.
- **4** Klicka på **Spara**.

## **Konfigurera administratörsinloggning**

#### **Anmärkningar:**

- **•** Du kan använda Administratörsinloggningsinställningar till att logga in med ett behörigt användarkonto på skrivare med Cloud Authentication-låsskärmen som inte är anslutna till nätverket.
- **•** När du skapar konfigurationer i Lexmark Cloud Services Fleet Management väljer du programmet **Cloud Print Management** i avsnittet Inställningar. Klicka på **Visa administratörsinloggning på låsskärmen** i avsnittet Avancerade inställningar.
- **•** Mer information om hur du skapar konfigurationer och distribuerar dem till skrivare finns i administratörshandboken för Lexmark Cloud Services.
- **•** Om du vill använda en konfiguration på flera skrivare exporterar du den från en skrivare och använder den på de andra skrivarna.

### <span id="page-7-0"></span>**Använda Embedded Web Server**

#### **För eSF-version 5.0 eller senare**

**1** Gå till konfigurationssidan för programmet i Embedded Web Server:

#### **Apps** > **Cloud Authentication** > **Configure**

**2** Ange Administratörsinloggning till din föredragna inloggningsmetod i avsnittet Användarautentisering i avsnittet Administratörsinloggningsinställningar.

#### **Anmärkningar:**

- **•** Kontrollera att du har konfigurerat ett lokalt administratörskonto för skrivaren och att du har konfigurerat behörigheterna för Enhetsadministratörsgrupp. I Embedded Web Server klickar du på **Inställningar** > **Säkerhet** > **Hantera grupper/behörigheter**.
- **•** Som standard är funktioner och menyer inte tillåtna för den gruppen.
- **3** Välj en grupp som får använda administratörsinloggningsfunktionen.

**Obs!** Den här inställningen gäller endast för användarnamnskonton och konton med användarnamn och lösenord.

- **4** Om du vill att knappen Administratörsinloggning ska visas i skärmsläckaren väljer du **Visa på skärmsläckare**.
- **5** Klicka på **Spara**.

#### **För eSF-version 4.0 eller tidigare**

**Obs!** Om du vill använda funktionen Administratörsinloggning måste du konfigurera säkerhetsmallen för interna konton med PIN-kod eller lösenord. Mer information finns i ["Konfigurera inställningar för](#page-8-0) [användarautentisering" på sidan 9.](#page-8-0)

- **1** Öppna applikationens konfigurationssida i Embedded Web Server.
- **2** I avsnittet Användarautentisering konfigurerar du Åtkomstkontroll för administratörsinloggning till önskad inloggningsmetod.

#### **Anmärkningar:**

- **•** Säkerställ att den valda åtkomstkontrollen är konfigurerad med en säkerhetsmall. Mer information finns i ["Konfigurera inställningar för användarautentisering" på sidan 9.](#page-8-0)
- **•** Om du vill inte vill att alternativet Administratörsinloggning ska visas på skrivarens kontrollpanel väljer du **Inaktiverad**.
- **3** Klicka på **Tillämpa**.

## **Öppna programmets konfigurationssida**

- **1** Beroende på skrivarmodell utför du något av följande från Embedded Web Server:
	- **•** Klicka på **Program**.
	- **•** Klicka på **Inställningar** > **Program** > **Hantera program**.
	- **•** Klicka på **Inställningar** > **Enhetslösningar** > **Lösningar (eSF)**.
	- **•** Klicka på **Konfiguration** > **Inbäddade lösningar**.

<span id="page-8-0"></span>**2** Klicka på **Cloud Authentication** > **Konfigurera**.

## **Konfigurera inställningar för användarautentisering**

#### **Anmärkningar:**

- **•** Med start i eSF-versionerna 5.2.x och 2.2.x ärver inställningarna för användarautentisering de konfigurationsinställningar för skrivarinloggning som definierats för organisationen där skrivaren är registrerad.
- **•** Om du vill ha mer information om den version av Embedded Solutions Framework (eSF) som är installerad på skrivaren kan du se **[hjälpdokumentationen](http://support.lexmark.com/index?page=content&id=ho3859&locale=EN&userlocale=EN_US)**.
- **•** Mer information om konfiguration av skrivarinloggning finns i Administratörshandboken för Lexmark Cloud Services.
- **•** Skrivarinställningarna uppdateras genom organisationens identitetstjänsteleverantör, klient-ID och klienthemlighet. Spara inställningarna och uppdatera sidan för att visa de uppdaterade inställningarna, efter att värdena för identitetstjänsteleverantör har angetts.
- **1** Öppna applikationens konfigurationssida i Embedded Web Server.
- **2** I avsnittet Inställningar för identitetstjänst väljer du **Aktivera låsskärmen** eller **Aktivera inaktiv skärm**.
- **3** Ange IP-adressen, värdnamnet eller URL-adressen för identitetstjänsteleverantören och bricktjänsteleverantören.
- **4** Ställ in åtkomstprinciper för programmet.
	- **• Fortsätt** Om anslutningen till identitetstjänsteleverantören misslyckas kan användaren fortfarande använda skrivaren.
	- **• Misslyckande** Om anslutningen till identitetstjänsteleverantören misslyckas återgår skrivarskärmen till inloggningsskärmen.
- **5** För att använda en säker anslutning överför du identitetstjänsteleverantörens SSL-certifikat.

**Obs!** Om du vill ha mer information om hur du skapar ett SSL-certifikat kan du se dokumentationen som medföljde webbläsaren.

**6** Om du vill tillåta att användare loggar in på skrivaren med separata tjänstekonton väljer du **Använd tjänstkontot** och anger sedan kontouppgifter för tjänsten.

**Obs!** Inställningen är inte tillämplig när programmet är konfigurerat för samordnad åtkomst. Mer information finns i ["Konfigurera klient-ID och klienthemlighet" på sidan 10.](#page-9-0)

**7** Gör något av följande:

#### **För eSF-version 5.0 eller senare**

**a** I avsnittet Inställningar för kortregistrering konfigurerar du Kortregistrering till **Identitetstjänst**.

**Obs!** Om Kortregistrering är konfigurerad till **Inaktiverad** kan användare inte registrera sitt kort.

**b** Klicka på **Spara**.

#### **För eSF-versioner 4.x och 3.x**

- **a** I avsnittet Användarautentisering konfigurerar du Kortvalidering till **Identitetstjänst**.
- **b** Ställ in Åtkomstkontroll för kortregistrering på **Identitetstjänst**.
- <span id="page-9-0"></span>**c** Klicka på **Tillämpa**.
- **d** Från Embedded Web Server klickar du på **Inställningar** > **Säkerhet** > **Säkerhetsinställningar** > **Åtkomstkontroll** > **Enhetslösningar**.
- **e** Ange Sessionens åtkomstkontroll som säkerhetsmallen som konfigurerades med Cloud Authentication. **Obs!** Standardsäkerhetsmallen är Lösning 2.
- **f** Klicka på **Tillämpa**.

## **Konfigurera klient-ID och klienthemlighet**

Klient-ID och klienthemligheten används för att bekräfta att användaren och skrivaren ingår i samma organisation.

Klient-ID och klienthemlighet kan skapas från Lexmark Cloud. Mer information finns i Administratörshandboken för Lexmark Cloud.

- **1** Öppna programmets konfigurationssida genom Embedded Web Server.
- **2** I avsnittet Avancerade inställningar anger du klient-ID och klienthemlighet.
- **3** Klicka på **Spara**.

## **Konfigurera inställningar för inloggningsskärmen**

- **1** Öppna applikationens konfigurationssida i Embedded Web Server.
- **2** Konfigurera inställningarna.

#### **För eSF-version 5.0 eller senare**

- **a** Klicka på **Inställningar för inloggningsskärmen** och gör sedan något av följande:
	- **•** Anpassa inloggningsmeddelandet.
	- **•** Konfigurera den anpassade inloggningstextens färg som svart eller vit.
	- **•** Överför en bakgrundsbild för inloggningsskärmen.
	- **•** Aktivera kopiering eller faxning utan inloggning.

**Obs!** Mer information finns i ["Aktivera offentlig åtkomst till program-, kopierings- och](#page-10-0) [faxfunktioner" på sidan 11](#page-10-0).

- **•** Inaktivera varningen när ingen kortläsare är ansluten.
- **•** I avsnittet Inställningar för låsskärmen väljer du något av följande alternativ:
	- **–** Välj plats för inloggningstext.
	- **–** Ange namnet på den profil som ska startas automatiskt efter en lyckad inloggning.
- **•** I avsnittet Anpassad profil väljer du något av följande alternativ:
	- **–** Ange profilnamn eller skrivarfunktion som användarna kan få åtkomst till från låsskärmen.

**Obs!** Se till att offentlig åtkomst är aktiverat för det angivna programmet. Mer information finns i ["Aktivera offentlig åtkomst till program-, kopierings- och faxfunktioner" på sidan 11](#page-10-0).

- **–** Anpassa namnet för den ikon som visas på låsskärmen.
- **–** Överför en anpassad ikonbild.

<span id="page-10-0"></span>**b** Klicka på **Spara**.

#### **För eSF-version 4.0 eller tidigare**

- **a** I avsnittet Inloggningsskärm väljer du något av följande alternativ:
	- **•** Aktivera bakgrunds-OH-film.
	- **•** Anpassa inloggningsmeddelandet.
	- **•** Överför en bakgrundsbild för inloggningsskärmen.
	- **•** Aktivera kopiering eller faxning utan inloggning.

**Obs!** Mer information finns i "Aktivera offentlig åtkomst till program-, kopierings- och faxfunktioner" på sidan 11.

- **•** Inaktivera varningen när ingen kortläsare är ansluten.
- **•** I fältet Anpassad profil anger du programnamnet eller skrivarfunktionen som användaren kan komma åt från låsskärmen.

**Obs!** Se till att offentlig åtkomst är aktiverat för det angivna programmet. Mer information finns i "Aktivera offentlig åtkomst till program-, kopierings- och faxfunktioner" på sidan 11.

- **•** Anpassa namnet för den ikon som visas på låsskärmen.
- **•** Välj plats för inloggningstext.
- **•** Välj plats för ikonen och ikontexten.

**Obs!** Mer information om inställningarna visas om du för pekaren över hjälpen.

**b** Klicka på **Tillämpa**.

## **Aktivera offentlig åtkomst till program-, kopierings- och faxfunktioner**

**Obs!** Mer information om åtkomstkontroll finns i Administratörshandboken för Embedded Web Server – Säkerhet för skrivaren.

#### **För eSF-version 5.0 eller senare**

- **1** Från Embedded Web Server klickar du på **Inställningar** > **Säkerhet** > **Inloggningsmetoder**.
- **2** Från det offentliga avsnittet klickar du på **Hantera behörigheter**.
- **3** Utöka **Funktionsbehörighet** och välj sedan **Kopieringsfunktion** och **Faxfunktion**.
- **4** Utöka **Program** och välj sedan program.
- **5** Klicka på **Spara**.

#### **För eSF-version 4.0 eller tidigare**

- **1** I Embedded Web Server klickar du på **Inställningar** eller **Konfiguration**.
- **2** Beroende på skrivarmodell gör du något av följande:
	- **•** Klicka på **Säkerhet** > **Säkerhetsinställningar** > **Åtkomstkontroll** > **Funktionsbehörighet**.
	- **•** Klicka på **Säkerhet** > **Redigera säkerhetsinställningar** > **Åtkomstkontroll**.
- <span id="page-11-0"></span>**3** Konfigurera program-, kopierings- och faxfunktionen på **Ingen säkerhet**.
- **4** Klicka på **Skicka**.

## **Konfigurera utloggningsfördröjning för bricka**

Ange hur lång tid det ska ta innan skrivaren registrerar en efterföljande tryckning som en utloggning.

- **1** Öppna programmets konfigurationssida från Embedded Web Server.
- **2** Gör något av följande:

#### **För eSF-version 5.0 eller senare**

- **a** Klicka på **Avancerade inställningar** och justera sedan utloggningsfördröjning för bricka.
- **b** Klicka på **Spara**.

#### **För eSF-version 4.0 eller tidigare**

- **a** Ange värdet för utloggningsfördröjning för bricka på startskärmen.
- **b** Klicka på **Verkställ**.

## **Konfigurera tidsgräns för anslutning**

- **1** Öppna programmets konfigurationssida från Embedded Web Server.
- **2** Gör något av följande:

#### **För eSF-version 5.0 eller senare**

- **a** I avsnittet Inställningar för identitetstjänst anpassar du tidsgränser för nätverk och sockel.
- **b** Klicka på **Spara**.

#### **För eSF-version 4.0 eller tidigare**

- **a** I avsnittet Avancerade inställningar anger du tidsgränsvärden för nätverk och sockel.
- **b** Klicka på **Verkställ**.

## **Importera eller exportera en konfigurationsfil**

När du importerar konfigurationsfiler skrivs befintliga programkonfigurationer över.

- **1** Öppna programmets konfigurationssida från Embedded Web Server.
- **2** Gör något av följande:

#### **För eSF-version 5.0 eller senare**

- **a** Klicka på **Importera/exportera konfiguration**.
- **b** Gör något av följande:

#### **Exportera en konfigurationsfil**

#### Klicka på **Exportera**.

**Obs!** En exporterad konfigurationsfil innehåller inte klienthemligheten eller värden för tjänstekontolösenord.

#### **Importera en konfigurationsfil**

- **1** Se till att ange klient-ID och klienthemligheten. Öppna konfigurationsfilen med en textredigerare och redigera värdena för följande inställningar:
	- **• esf.cloudAuth.settings\_identityserver\_client\_id**
	- **• esf.cloudAuth.settings\_identityserver\_client\_secret**

För tjänstekontots användarnamn och lösenord redigerar du värdena för följande inställningar:

- **• esf.cloudAuth.settings\_deviceAuth\_userId**
- **• esf.cloudAuth.settings\_deviceAuth\_password**

**Obs!** Se till att omge värdena med dubbla citationstecken.

**2** Bläddra till konfigurationsfilen och klicka sedan på **Importera**.

#### **För eSF-version 4.0 eller tidigare**

- **a** Klicka på **Importera/exportera konfiguration**.
- **b** Gör något av följande:

#### **Exportera en konfigurationsfil**

Klicka på **Exportera**.

**Obs!** En exporterad konfigurationsfil innehåller inte klienthemligheten eller värden för tjänstekontolösenord.

#### **Importera en konfigurationsfil**

- **1** Se till att ange klient-ID och klienthemligheten. Öppna konfigurationsfilen med en textredigerare och redigera värdena för följande inställningar:
	- **• esf.cloudauth.settings.identityserver.client.id**
	- **• esf.cloudauth.settings.identityserver.client.secret**

För tjänstekontots användarnamn och lösenord redigerar du värdena för följande inställningar:

- **• esf.cloudauth.settings.identityserver.deviceAuth.userId**
- **• esf.cloudauth.settings.identityserver.deviceAuth.password**

**Obs!** Se till att omge värdena med dubbla citationstecken.

- **2** Klicka på **Importera**.
- **3** Bläddra till konfigurationsfilen och klicka sedan på **Starta**.

## <span id="page-13-0"></span>**Uppdatera avsökningsintervall**

Om ändringar har gjorts i skrivarinloggningskonfigurationen efter att programmet har distribuerats börjar de nya inställningarna gälla efter nästa avsökningsintervall.

Som standard kontrollerar programmet om det finns uppdateringar var 15:e minut (900 sekunder).

Du kan uppdatera avsökningsintervallet genom programmets konfigurationsfil.

**1** Exportera konfigurationsfilen.

**Obs!** Mer information finns i ["Importera eller exportera en konfigurationsfil" på sidan 12.](#page-11-0)

**2** Öppna konfigurationsfilen med en textredigerare och redigera värdena för följande inställningar:

**Obs!** Värdet måste vara i sekunder. Till exempel, för 15 minuter anger du **900**.

**eSF-version 5.0 eller senare esf.cloudAuth.pollingInterval**

**eSF-version 4.0 eller tidigare esf.cloudauth.pollingInterval**

**3** Spara och importera sedan konfigurationsfilen.

## **Konfigurera skrivarens proxyinställningar**

#### **Använda Embedded Web Server**

Om organisationen använder en IP-adress för sin proxyserver för kommunikation konfigurerar du HTTP-/FTPinställningarna.

**1** Gör något av följande i Embedded Web Server:

#### **För eSF-version 5.0 eller senare**

- **a** Klicka på **Enhet** > **Nätverk/portar** > **HTTP-/FTP-inställningar**.
- **b** Skriv in HTTP-proxyserverns IP-adress.

#### **För eSF-version 4.0 eller tidigare**

- **a** Klicka på **Inställningar** > **Nätverk/portar** > **TCP/IP**.
- **b** I avsnittet HTTP-/FTP-Inställningar anger du HTTP-proxyserverns IP-adress.
- **2** Spara inställningarna.

#### **Konfigurera en autentiserad proxyserver**

Om proxyservern har konfigurerats med ett värdnamn eller kräver användarnamn och lösenord gör du följande:

**1** Gör något av följande i Embedded Web Server:

#### **För eSF-version 5.0 eller senare**

- **a** Klicka på **Program** > **Konfiguration av ramverket för app**.
- **b** I avsnittet Konfiguration av ramverket avmarkerar du **Använd skrivarens proxyinställningar**.

**c** Ange HTTP-proxyserverns värdnamn och proxyuppgifter.

#### **För eSF-version 4.0 eller tidigare**

- **a** Beroende på skrivarmodellen gör du något av följande:
	- **•** Klicka på **Inställningar** > **Program** > **Hantera program** > **System** > **Konfigurera**.
	- **•** Klicka på **Inställningar** > **Enhetslösningar** > **Lösningar (eSF)** > **System** > **Konfigurera**.
	- **•** Klicka på **Inställningar** > **Embedded Solutions** > **System** > **Konfigurera**.
- **b** Rensa **Använd skrivarens proxyinställningar**.
- **c** Ange HTTP-proxyserverns värdnamn och proxyuppgifter.
- **2** Spara inställningarna.

#### **använda en konfigurationsfil**

Importera en UCF- eller VCC-fil med följande inställningar:

```
<setting name="settings.useprinterproxy">
<setting name="settings.http.proxyurl">
<setting name="settings.http.proxyport">
<setting name="settings.proxyurl">
<setting name="settings.proxyport">
```
#### **Exempelvärden**

```
<?xml version="1.0" encoding="UTF-8"?>
  <esfSettings>
   <app name="systemManagerImpl" settingVersion="6.2.0">
   <global>
     <setting name="settings.useprinterproxy">false</setting>
     <setting name="settings.http.proxyurl">http.proxy1.fmr.com</setting>
      <setting name="settings.http.proxyport">80</setting>
      <setting name="settings.proxyurl">http.proxy.fmr.com</setting>
      <setting name="settings.proxyport">8000</setting>
   </global>
   </app>
  </esfSettings>
```
# <span id="page-15-0"></span>**Använda programmet**

## **Registrera ett kort**

- **1** Håll kortet mot kortläsaren.
- **2** Beroende på autentiseringskonfigurationen utför du följande från skrivarens kontrollpanel:
	- **•** Ange inloggningskoden.
	- **•** Ange inloggningsuppgifter.

#### **Anmärkningar:**

- **–** Mer information finns i "Erhålla inloggningskoden" på sidan 16.
- **–** Du kan även e-posta eller skriva ut anvisningarna.
- **3** Tryck på **Registrera**.

#### **Anmärkningar:**

- **•** Beroende på vilken skrivarinloggningskonfiguration som är konfigurerad i Lexmark Cloud Services kan du uppmanas att ange din PIN-kod innan du kan fortsätta med registreringen. Mer information om konfiguration av skrivarinloggning finns i Administratörshandboken för Lexmark Cloud Services.
- **•** En bricka kan konfigureras som tillfällig eller permanent.

#### **Använda en e-postregistreringslänk**

Om **Säker inloggning** är inaktiverad för organisationen kan användare endast registrera sin bricka genom en e-postregistreringslänk på skrivarens kontrollpanel.

Mer information om konfiguration av skrivarinloggning finns i Administratörshandboken för Lexmark Cloud Services.

- **1** Beroende på skrivarmodell kan du trycka på **E-post** eller **Registrera via e-post**.
- **2** Tryck på **Nästa** och ange din e-postadress.

Ett e-postmeddelande med en URL skickas till din e-postadress.

- **3** Klicka på URL:en i e-postmeddelandet.
- **4** Ange dina inloggningsuppgifter på webbsidan för Lexmark Cloud Services.

## **Erhålla inloggningskoden**

En inloggningskod krävs när programmet är konfigurerat att autentisera användare från en samordnad inställning med samlad inloggning (SSO).

#### **använda webbportalen**

**1** Gör något av följande:

- **•** Öppna en webbläsare och ange sedan **cloud.lexmark.com/device**.
- **•** Använd ett program för QR-kodsläsning för att skanna QR-koden på skrivarens kontrollpanel med din mobila enhet.
- <span id="page-16-0"></span>**2** Ange inloggningsuppgifter.
- **3** Uppmärksamma inloggningskoden.

#### **Använda programmet Lexmark Mobile Print**

Mer information hittar du i Användarhandboken för Lexmark Mobile Print för din mobila enhet.

- **1** På programmets startskärm trycker du på **Inloggningskod**.
- **2** Uppmärksamma inloggningskoden.

#### **Använda Lexmark Cloud Services**

Mer information finns i Användarhandboken för Lexmark Cloud Services.

- **1** På webbplatsen för Lexmark Cloud Services klickar du på användarnamnet i det övre högra hörnet på sidan och sedan på **Mitt konto**.
- **2** I avsnittet Personliga uppgifter klickar du på **Generera inloggningskod**.
- **3** Uppmärksamma inloggningskoden.

#### **Anmärkningar:**

- **•** Inloggningskoden uppdateras automatiskt efter 15 minuter.
- **•** Inloggningskoden kan endast användas en gång.

## **Logga in på skrivaren manuellt**

Mer information om konfiguration av skrivarinloggning finns i Administratörshandboken för Lexmark Cloud Services.

- **1** Beroende på skrivarinloggningskonfigurationen utför du något av följande från skrivarens kontrollpanel:
	- **•** Tryck på **Säker inloggning** och ange sedan inloggningskoden.

#### **Anmärkningar:**

- **–** Mer information finns i ["Erhålla inloggningskoden" på sidan 16.](#page-15-0)
- **–** Den här knappen visas endast när organisationsautentiseringen är konfigurerad med samordnad åtkomst.
- **•** Tryck på **PIN-inloggning** och ange sedan din PIN-kod.

**Obs!** Se till att du har din PIN-kod innan du loggar in. Mer information finns i ["Erhålla en PIN-kod" på](#page-17-0) [sidan 18](#page-17-0).

**•** Tryck på **Administratörsinloggning** och ange sedan dina administratörsinloggningsuppgifter.

#### **Anmärkningar:**

- **–** Den här knappen visas bara om du valde Visa Administratörsinloggning på låsskärmen när du skapade konfigurationen i Lexmark Cloud Services Fleet Management.
- **–** Mer information om administratörsinloggning finns i ["Konfigurera administratörsinloggning" på](#page-6-0) [sidan 7.](#page-6-0)
- **2** Tryck på **Logga in**.

### <span id="page-17-0"></span>**Logga in på skrivaren med ett kort och tvåfaktorsautentisering**

- **1** Håll kortet mot kortläsaren.
- **2** Ange din PIN-kod.

**Obs!** Se till att du har din PIN-kod innan du loggar in. Mer information finns i "Erhålla en PIN-kod" på sidan 18.

## **Erhålla en PIN-kod**

Den här inställningen är endast tillgänglig om PIN-kodsgenereringsalternativet i Lexmark Cloud Services är konfigurerat till **Konfiguration av användare**. Mer information finns i Administratörshandboken för Lexmark Cloud Services.

- **1** På webbplatsen för Lexmark Cloud Services klickar du på användarnamnet i det övre högra hörnet på sidan och sedan på **Mitt konto**.
- **2** I avsnittet Skrivarinloggning klickar du på **Ange PIN-kod**.
- **3** Ange din PIN-kod.
- **4** Klicka på **Generera PIN-kod**.

### **Återställa PIN-kod**

- **1** På webbplatsen för Lexmark Cloud Services klickar du på användarnamnet i det övre högra hörnet på sidan och sedan på **Mitt konto**.
- **2** I avsnittet Skrivarinloggning klickar du på **Återställ PIN-kod**.
- **3** Ange en ny PIN-kod.
- **4** Klicka på **Generera PIN-kod**.

# <span id="page-18-0"></span>**Felsökning**

## **Programfel**

Prova något/några av följande alternativ:

#### **Kontrollera diagnostikloggen**

- **1** Öppna en webbläsare och skriv sedan *IP***/se**, där *IP* är skrivarens IP-adress.
- **2** Klicka på **Inbäddade lösningar** och gör sedan följande:
	- **a** Rensa loggfilen.
	- **b** Ställ in loggningsnivån på **Ja**.
	- **c** Generera loggfilen.
- **3** Analysera loggen och lös sedan problemet.

**Obs!** När du har åtgärdat problemet ställer du in loggningsnivån på **Nej**.

#### **Kontakta Lexmarkrepresentanten**

## **Autentiseringsfel**

Prova något/några av följande alternativ:

#### **Kontrollera att skrivaren är ansluten till nätverket**

Mer information finns i användarhandboken för skrivaren.

### **Kontrollera att identitetstjänsteleverantören är online och att den inte är upptagen**

Om du vill ha mer information kan du kontakta systemadministratören.

## **Registrering av bricka nekades**

### **Säkerställ att identitetstjänsteleverantören och bricktjänsteleverantören har konfigurerats korrekt**

Mer information finns i ["Konfigurera inställningar för användarautentisering" på sidan 9](#page-8-0).

## <span id="page-19-0"></span>**Det går inte att e-posta anvisningarna för inloggningskod**

#### **Kontrollera att SMTP-servern är konfigurerad på rätt sätt**

Skrivarens e-postfunktion måste konfigureras med rätt SMTP-serveradress. Om du vill ha mer information kan du kontakta systemadministratören.

## **Den manuella inloggningsknappen visas när organisationsautentiseringen är samordnad**

Prova något/några av följande alternativ:

#### **Kontrollera att skrivaren är ansluten till nätverket**

Skrivaren kanske har kopplats från nätverket eller så går servern inte att nå under installationen. Mer information finns i användarhandboken för skrivaren.

Tryck på **Manuell inloggning**. Om servern går att nå är autentiseringsprocessen densamma som för autentiseringen av Säker Inloggning. När du har loggat ut visas knappen för Säker inloggning.

#### **Konfigurera inställningarna på programmets konfigurationssida igen**

#### **Kontrollera att klient-ID:t och klienthemligheten är korrekt konfigurerade**

Mer information finns i ["Konfigurera klient-ID och klienthemlighet" på sidan 10.](#page-9-0)

## **Det går inte att logga in med hjälp av inloggningskoden**

#### **Säkerställ att inloggningskoden fortfarande är giltig och inte har använts**

#### **Anmärkningar:**

- **•** Inloggningskoden uppdateras automatiskt efter 15 minuter.
- **•** Inloggningskoden kan endast användas en gång.

## **Det går inte att registrera brickan med epostregistreringslänken**

#### **Registrera endast brickan en gång**

Brickan kan ha en väntande brickregistreringsbegäran. Du kan inte registrera en bricka med epostregistreringslänken flera gånger.

**Obs!** Om det första e-postmeddelandet raderas eller aldrig tas emot måste du registrera dig igen.

## <span id="page-20-0"></span>**E-postmeddelande om brickregistrering mottogs inte**

Prova något/några av följande alternativ:

**Kontrollera att e-postadressen är korrekt angiven**

**Kontrollera att e-postadressen är giltig**

#### **Kontakta Lexmarkrepresentanten**

Ett programfel eller ett molnserverfel kan ha uppstått.

## **Det går inte att ansluta till identitetstjänsteleverantören**

#### **Öka tidsgräns för anslutning**

Mer information finns i ["Konfigurera tidsgräns för anslutning" på sidan 12.](#page-11-0)

#### **Kontrollera att proxykonfigurationen är korrekt**

Mer information finns i ["Konfigurera skrivarens proxyinställningar" på sidan 14](#page-13-0).

## **PIN-koden är inte längre giltig**

#### **Återställa PIN-kod**

Mer information finns i ["Erhålla en PIN-kod" på sidan 18.](#page-17-0)

#### **Kontakta organisationsadministratören**

## **För många misslyckade försök**

#### **Vänta tills spärrperioden gått ut**

Vänta i ungefär fem minuter innan du försöker igen.

#### **Kontakta organisationsadministratören**

# <span id="page-21-0"></span>**Meddelanden**

### **Versionsmeddelande**

December 2023

**Följande stycke gäller inte i de länder där sådana föreskrifter står i strid med gällande lag.** LEXMARK INTERNATIONAL, INC., LEVERERAR DENNA SKRIFT I BEFINTLIGT SKICK, UTAN NÅGON SOM HELST GARANTI, VARE SIG UTTRYCKLIG ELLER UNDERFÖRSTÅDD, INKLUSIVE, MEN EJ BEGRÄNSAT TILL, UNDERFÖRSTÅDDA GARANTIER GÄLLANDE SÄLJBARHET ELLER LÄMPLIGHET FÖR ETT VISST SYFTE. Vissa stater tillåter inte friskrivningar från explicita eller implicita garantier vid vissa transaktioner, och därför är det möjligt att uttalandet ovan inte gäller just dig.

Denna skrift kan innehålla tekniska felaktigheter eller tryckfel. Innehållet är föremål för periodiska ändringar, sådana förändringar införlivas i senare utgåvor. Förbättringar eller förändringar av de produkter eller programvaror som beskrivs kan när som helst ske.

Hänvisningar till produkter, program och tjänster i det här dokumentet innebär inte att tillverkaren avser att göra dessa tillgängliga i alla länder. Hänvisningar till olika produkter, program eller tjänster innebär inte att endast dessa produkter, program eller tjänster kan användas. Andra produkter, program eller tjänster med likvärdiga funktioner där ingen konflikt föreligger vad gäller upphovsrätt kan användas istället. Det är upp till användaren att utvärdera och kontrollera funktionen i samverkan med produkter, program eller tjänster andra än de som uttryckligen anges av tillverkaren.

Teknisk support från Lexmark finns på **<http://support.lexmark.com>**.

Om du vill ha information om Lexmarks sekretesspolicy som reglerar användning av denna produkt, gå till **[www.lexmark.com/privacy](http://www.lexmark.com/privacy)**.

Mer information om förbrukningsmaterial och nedladdningar finns på **[www.lexmark.com](http://www.lexmark.com)**.

**© 2018 Lexmark International, Inc.**

**Med ensamrätt.**

### **Varumärken**

Lexmark och Lexmarks logotyp är varumärken eller registrerade varumärken som tillhör Lexmark International, Inc. i USA och/eller andra länder.

Alla andra varumärken tillhör sina respektive ägare.

### **Licensinformation**

All licensinformation som är associerad med den här produkten kan visas på programpaketet eller på Lexmarks supportwebbplats.

# <span id="page-22-0"></span>**Index**

### **A**

öppna programmets konfigurationssida [8](#page-7-0) öppna Embedded Web Server [7](#page-6-0) administratörsinloggningsinställni ngar konfigurera [7](#page-6-0) programfel [19](#page-18-0) program aktivera offentlig åtkomst [11](#page-10-0) autentiserade proxyinställningar konfigurera [14](#page-13-0) autentiseringsfel [19](#page-18-0)

### **B**

utloggningsfördröjning för bricka konfigurera [12](#page-11-0) registrering av bricka nekades [19](#page-18-0)

### **C**

det går inte att ansluta till identitetstjänsteleverantören [21](#page-20-0) det går inte att e-posta anvisningarna för inloggningskod [20](#page-19-0) det går inte att logga in med hjälp av inloggningskoden [20](#page-19-0) det går inte att registrera brickan med epostregistreringslänken [20](#page-19-0) kort registrera [16](#page-15-0) ändringshistorik [4](#page-3-0) checklista distributionsberedskap [6](#page-5-0) klient-ID konfigurera [10](#page-9-0) klienthemlighet konfigurera [10](#page-9-0) konfigurationsfil exportera [12](#page-11-0) importera [12](#page-11-0) konfigurationssida för programmet öppnar [8](#page-7-0)

konfigurera administratörsinloggningsinställni ngar [7](#page-6-0) konfigurera inställningar för inloggningsskärmen [10](#page-9-0) konfigurera utloggningsfördröjning för bricka [12](#page-11-0) konfigurera ett klient-ID och en klienthemlighet [10](#page-9-0) konfigurera tidsgräns för anslutning [12](#page-11-0) konfigurera skrivarens proxyinställningar [14](#page-13-0) konfigurera inställningar för användarautentisering [9](#page-8-0) tidsgräns för anslutning konfigurera [12](#page-11-0) kopierings- och faxfunktioner aktivera offentlig åtkomst [11](#page-10-0) kopieringsfunktion aktivera offentlig åtkomst [11](#page-10-0)

### **D**

standardinloggningsmetod [7](#page-6-0) inställning [7](#page-6-0) checklista för distributionsberedskap [6](#page-5-0)

### **E**

Embedded Web Server öppnar [7](#page-6-0) aktivera offentlig åtkomst till program-, kopierings- och faxfunktioner [11](#page-10-0) exportera en konfigurationsfil [12](#page-11-0)

### **F**

faxfunktion aktivera offentlig åtkomst [11](#page-10-0)

**I** importera en konfigurationsfil [12](#page-11-0)

### **L**

logga in på skrivaren manuellt [17](#page-16-0)

inloggning manuell [17](#page-16-0) inloggningskod anskaffa [16](#page-15-0) inställningar för inloggningsskärmen konfigurera [10](#page-9-0)

### **M**

manuell inloggning [17](#page-16-0) Manuell inloggningsknapp visas när organisationsautentiseringen är samordnad [20](#page-19-0)

### **N**

tidsgräns för nätverk konfigurera [12](#page-11-0) e-postmeddelande om brickregistrering mottogs inte [21](#page-20-0)

### **O**

erhålla inloggningskoden [16](#page-15-0) översikt [5](#page-4-0)

### **P**

PIN-kod återställa [18](#page-17-0) inställning [18](#page-17-0) PIN-koden är inte längre giltig [21](#page-20-0) kontrollintervall uppdatera [14](#page-13-0) skrivarens proxyinställningar konfigurera [14](#page-13-0)

### **R**

registrera ett kort [16](#page-15-0) återställa PIN-kod [18](#page-17-0)

### **S**

konfigurera en PIN-kod [18](#page-17-0) tidsgräns för sockel konfigurera [12](#page-11-0)

### **T**

för många misslyckade försök [21](#page-20-0)

felsökning programfel [19](#page-18-0) autentiseringsfel [19](#page-18-0) registrering av bricka nekades [19](#page-18-0) det går inte att ansluta till identitetstjänsteleverantören [21](#page-20-0) det går inte att e-posta anvisningarna för inloggningskod [20](#page-19-0) det går inte att logga in med hjälp av inloggningskoden [20](#page-19-0) det går inte att registrera brickan med epostregistreringslänken [20](#page-19-0) Manuell inloggningsknapp visas när organisationsautentiseringen är samordnad [20](#page-19-0) e-postmeddelande om brickregistrering mottogs inte [21](#page-20-0) PIN-koden är inte längre giltig [21](#page-20-0) för många misslyckade försök [21](#page-20-0)

### **U**

uppdatera avsökningsintervall [14](#page-13-0) inställningar för användarautentisering konfigurera [9](#page-8-0)